## **How to Withdraw from a CRIS Training Course**

Unable to attend a CRIS class you registered for? Once you have registered for a CRIS training course, you can easily withdraw yourself from this class. Follow the steps below.

- 1. Go to<http://training.cit.nih.gov/> website
- 2. Select **Transcript/Application Status**.

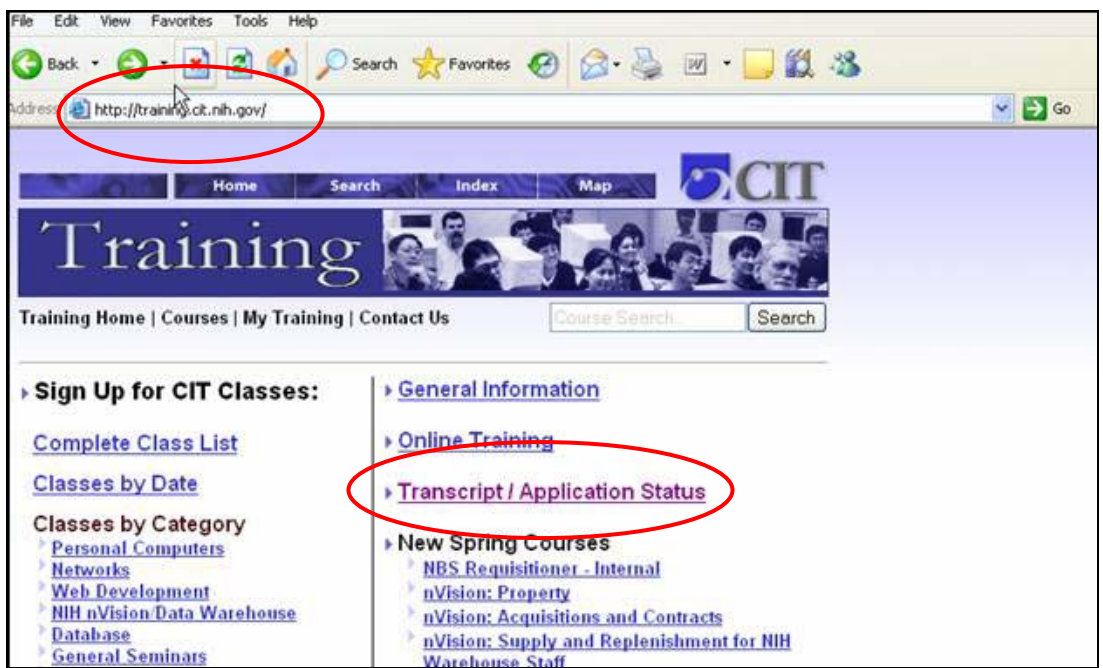

3. Select the trashcan icon in the **Withdraw** column next to the course you enrolled in.

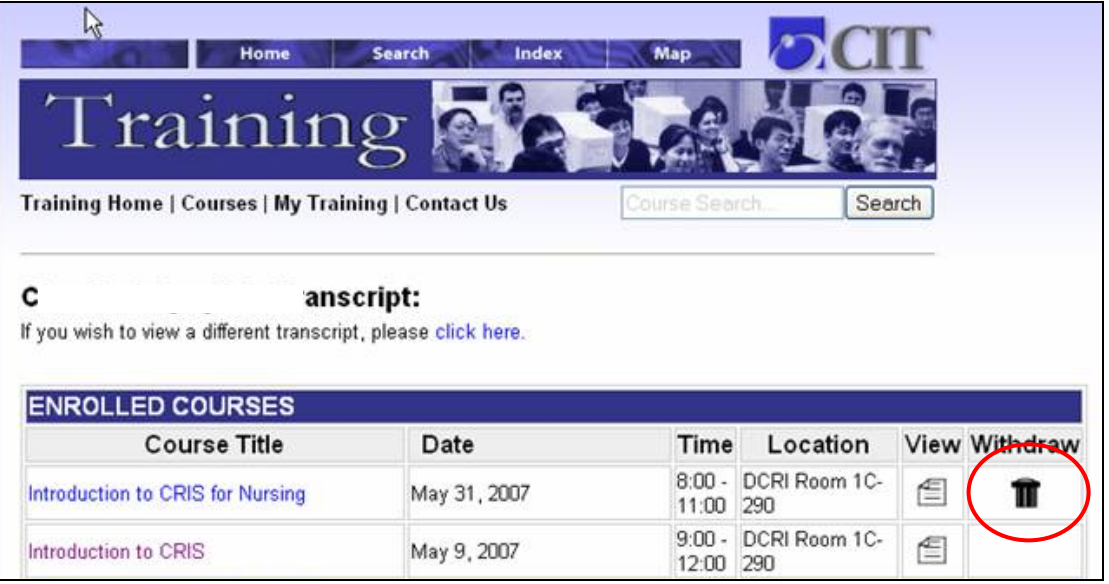

4. You have been withdrawn from the class. You will receive email notification.